## خلاصهى فصل

در ویندوز بیشتر تنظیمات را می,توانید به وسیلهی پنجرهی مرکز کنترل انجام دهید. پنجرهی Control Panel را بازکرده و در حالت Classic آن روی نشانهی System دوبارکلیک کنید. اطلاعاتی مانند نام رایانه، نوع پردازنده و میزان حافظهی اصلی سیستم (RAM) را می توانید در این کادر محاورهای مشاهده کنید. علاوهبر این امکان تغییر نام رایانه نیز در همین كادر وجود دارد.

با توجه به اینکه سیستمعامل برای انجام برخی کارها به تاریخ و زمان رایانه مراجعه میکند، بهتر است از تنظیم بودن آنها مطمئن شوید. برای تنظیم ساعت و تاریخ رایانه کافی است در ناحیهی اعلان نوار وظیفه روی ساعت جاری دوبار کلیک کنید. کادر محاورهای Date and Time Properties امکان تنظیم ساعت و تاریخ رایانه را ارایه میکند. علاوهبر این امکان تنظیم ناحیهی جغرافیایی نیز برای زمانبندی امور بین المللی وجود دارد.

تنظیمات صفحهنمایش را می توان از جمله تنظیمات متداول محیط کاری ویندوز دانست. برای انجام تنظیمات صفحهنمایش، روی گزینهی Display در پنجرهی Control Panel دوبارکلیک کنید. کادر محاورهای Display Properties دارای پنج زبانه است که به ترتیب براي انتخاب الكو محيط ويندوز، سفارشي كردن ميزكار، تنظيمات محافظ صفحهنمايش، تغيير ظاهر محیط کار و تغییر وضوح صفحهنمایش مورد استفاده قرار میگیرند.

برای تنظیم ماوس می توانید روی نشانهی Mouse در مرکز کنترل دوبار کلیک کنید. کادر باز شده دارای چندین زبانه است که امکان انجام تنظیماتی مانند: جابهجایی عملکرد دکمههای ماوس، تغییر سرعت دوبار کلیک، تغییر سرعت جابهجایی اشارهگر ماوس، تغییر شکل اشارهگر ماوس و . . . را فراهم می آورد.

ویندوز در مرکز کنترل امکاناتی را برای نصب و حذف نرمافزارها ارایه می کند. با نصب هر نرمافزار، علاوهبر کیبی شدن پروندههای برنامه روی درایوهای دیسکسخت سیستم، تغییرات دیگری نیز در ویندوز بهوجود میهآید تا برنامهی مورد نظر بهدرستی کار کند. امروزه اغلب برنامههای ارایه شده دارای یک پروندهی اجرایی (اغلب بهنام Setup.exe) هستند که با اجرای آن و طی مراحلی، برنامهی مورد نظر در ویندوز نصب می شود. با این حال با دوبار كليک روي گزينهي Add or Remove Programs در مركز كنترل و انتخاب گزينهي Add New Programs میتوانید برنامههای جدید را نصب کنید. برای حذف برنامههای نصب

شده کافی است، در همان کادر محاورهای گزینهی Remove or Change Programs را انتخاب كنيد تا ليستبي از برنامههاي نصب شده ظاهر شود. حال با انتخاب برنامهي مورد نظر وكليك روى دكمەي Change/Remove مى توانيد برنامەي مزبور را حذف كنيد.

تنظيمات منبع تغذيه باكزينه Power Options در مركز كنترل انجام مي شود. اين گزينه در چهار زبانه، امکان تعیین الگوی مصرف برق، تنظیمات پیشرفته و وضعیت Hibernete را ازاله می دهد.

برای انجام تنظیمات رسانههای صوتی نیز می توانید در مرکز کنترل، روی گزینهی Sounds and Audio Devices دوبار کلیک کنید. تغییر صدای بلندگوهای رایانه، الگوهای یخش صدا و مواردی از این قبیل از جمله تنظیمات رسانههای صوتی است.

خو دآز ماہے ،

- ۰۱. چگونه می توان مشخصات عمومی رایانه و لیست مشخصات قطعات سخت افزاری موجود را در ویندوز اکس ہے مشاهده کرد؟
	- ٢. نام كامل رايانه (Full Computer Name) حداكثر چند نويسه مي تواند باشد؟
- ۳. منظور ازکاغذ دیواری (Wallpaper) چیست؟ چگونه می توان کاغذ دیواری صفحهی متزكار را تغيير داد؟
- ۴. کاری کنید که پس از ۳ دقیقه بلااستفاده ماندن سیستم، پروندههای تصویری موجود در یک پوشه، بهصورت اسلایدی (Slidshow) یکمی پس از دیگری به نمایش درآید.
- ۵. وضوح تصویر در صفحهنمایش به حه عاملهایی بستگی دارد؟ حگونه می توان وضوح صفحهنمایش را مشاهده کرد و در صورت لزوم آن را تغییر داد؟
	- ۶. با نصب هر برنامهی حدید در رایانه، حه تغییراتی در آن اعمال می شود؟
		- V. استفاده از UPS با چه هدفی انجام می شود؟
- ۸. چگونه می توان چاپگرهای نصب شده در ویندوز را مشاهده کرد؟ چگونه می توان چاپگر پیش فرض ویندوز را تغییر داد؟
	- ۹. چگونه می توان سندهای موجود در صف چاپ را مشاهده کرد؟
		- ۰۱۰ درگاههای قابل استفاده برای انصال مودم را نام ببرید.
- ۰۱۱ جگونه می،توان لیست مودمهای نصبشده در ویندوز را مشاهده کرد؟ روش حذف و اضافه كردن مودم را توضيح دهيد.
	- ۰۱۲ روش غیرفعال کردن (Disable) مودم را توضیح دهید. ١٣. واژههای زير را مختصر و مفيد توضيح دهيد. Scroll  $(\tau)$  $\rm{Pixel}$  (الف

د) Time Zone ں Port

۱۴. الگوهای یخش صدا برای رویدادهای ویندوز را تغییر دهید؟

فصل ششم

ابزارهای سیستمی

يس از آموزش اين فصل، هنرجو مي تواند:

- اهمیت یک یارچهسازی اطلاعات روی دیسک را شرح و این کار را انجام دهد؛
	- درایوهای دیسکسخت را پاکسازی کند؛
	- وظیفههای (برنامههای) موردنظر برای اجرای خودکار را زمانبندی کند.

## ۱-۶ پاکسازی دیسک'

بعد از مدتی که از کار با سیستم میگذرد، بخشی از فضای دیسکسخت بهتدریج با پروندههای غیرضروری ایجاد شده در سیستم پر میشود. ویندوز اکس پی دارای برنامهای برای پاکسازی درایوهای دیسکسخت سیستم است. امکانات این برنامه عبارتند از:

- ۰۱ حذف پروندههای موقتی با پسوند tmp.
- ٢. خالي كردن سطل بازيافت (Recycle Bin).
- ۰۳. فشردهسازی پروندههای قدیمی که بهندرت مورد استفاده قرار میگیرند.

درنتیجهی احرای برنامهی Disk Cleanup فضای از دست رفته، بازگردانده خواهد شد. توصیه می شود که این برنامه را هر چند هفته، یک بار اجرا کنید تا از اتلاف فضا جلوگیری شود. در صورتی که به خاطر سپردن پاکسازی به صورت دورهای برایتان دشوار است، می توانید کاری کنید که خود سیستمعامل، آن را به صورت زمانبندی شده انجام دهد. نحوهی زمانبندی کارها در ادامهی این فصل توضيح داده شده است. براي اجراي برنامهي Disk Cleanup مراحل زير را دنبال كنيد:

1. Disk Cleanup

- انتخاب كنيد. مرنامەي System tools ;[], Disk Cleanup انتخاب كنيد. مرنامەي Disk Cleanup با نمایش کادری به نام Select Drive از شما می خواهد نام درایو موردنظر برای پاکسازی را انتخاب کنید. بعد از انتخاب روی دکمهی OK کلیک کنید. برنامهی پاکسازی، درایو انتخابی شما را بررسی (Scan) میکند. دسترسی به این گزینه با اجرای فرمان cleanmgr در کادر Run امکان دارد.
- ٢. در این مرحله، کادری مانند شکل ١-۶ نمایش داده مے شود و از شما مے خواهد نوع عملی راکه در پاکسازی انجام میشود، با علامت زدن در کنار آن تعیین کنید. ویندوز در این کادر میزان فضای خالبی قابل صرفهجویی با حذف هر مورد را در مقابل آن نوشته است. بعد از انتخاب، روی OK کلیک کنید.

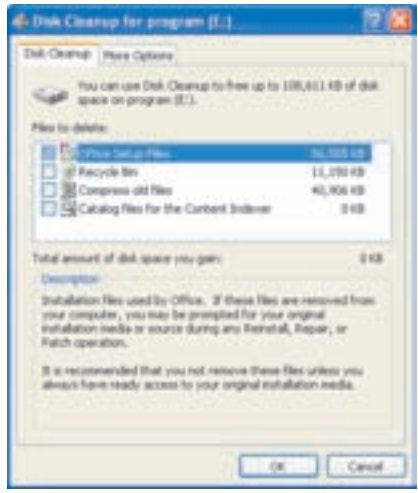

## **شکل۱-۶** انتخاب نوع عملیات در پاکسازی

**۳**. برنامەی پاکسازی با نمایش کادری، پیشرفت عملیات پاکسازی را نمایش مے دھد و در پایان کادر محاورهای Disk Cleanup را می بندد.

تمر ين یکی از درایوهای دیسکسخت سیستم که مدتهاست پاکسازی نشده را با پیگیری مراحل قبل، پاکسازی کنید. میزان فضای آزاد (Free) درایو موردنظر را قبل و بعد از پاکسازی با ىكدىگر مقاسيە كنىد. ۲-۶ یکپارچهسازی' فضای دیسکسخت

باگذشت زمان، بهتدریج با نصب و حذف برنامهها و پروندهها، اطلاعات روی دیسکسخت به صورت قطعاتی کوچک و پراکنده در می آیند. به این مشکل پراکندگی ۲ گویند. وجود پراکندگی سبب کند شدن زمان دسترسی به پروندهها و اطلاعات موجود روی دیسک مے ,شو د.

هرقدر همجواری فیزیکی ۳ بخش های مختلف یک پرونده بیشتر باشد، سرعت دستیابی بالاتر خواهد بود.

> يژوهش دلیل وجود پراکندگی را بررسی و به کلاس گزارش کنید.

ویندوز اکس پی برای حل مشکل پراکندگی، برنامەی Disk Defragmenter را ارایه کرده است. این برنامه فضای خالی سطح دیسکسخت را بررسی و پراکندگی اطلاعات روی درایوها را رفع میکند.

تکسیل برنامەی یکپارچەسازی ممکن است کمبی طول بکشد که مدت آن بستگی به ظرفیت درایو دیسکسخت و میزان پراکندگی دارد. توصیه می شود که قبل از شروع یکپارچهسازی، روی درایوهای دیسکسخت برنامههای در حال اجرا را ببندید و تا پایان عملیات برنامهی جدید اجرا نکنید.

برای اجرای برنامهی یکپارچهسازی، گزینهی J J, Disk Defragmenter از System tools انتخاب كنيد. ويندوز، برنامهي Disk Defragmenter را با نمايش ينجرهاي مانند شکل ۲-۶ آغاز میکند. اجرای فرمان dfrg.msc در کادر Run نیز این گزینه را انتخاب مى كىند.

در محدودهی (۱) این شکل، درایوهای دیسکسخت نشان داده می شود. درایو موردنظر برای یکپارچهسازی را انتخاب و روی دکمهی Analyze کلیک کنید. این برنامه، نحوهی توزیع اطلاعات در سطح درایو را تجزیه و تحلیل میکند. برای مشاهدهی جزئیات مشخصات درایو دیسکسخت روی دکمهی View Report کلیک کنید.

<sup>2.</sup> Fragmentation 3. Locality 1. Defragmentation

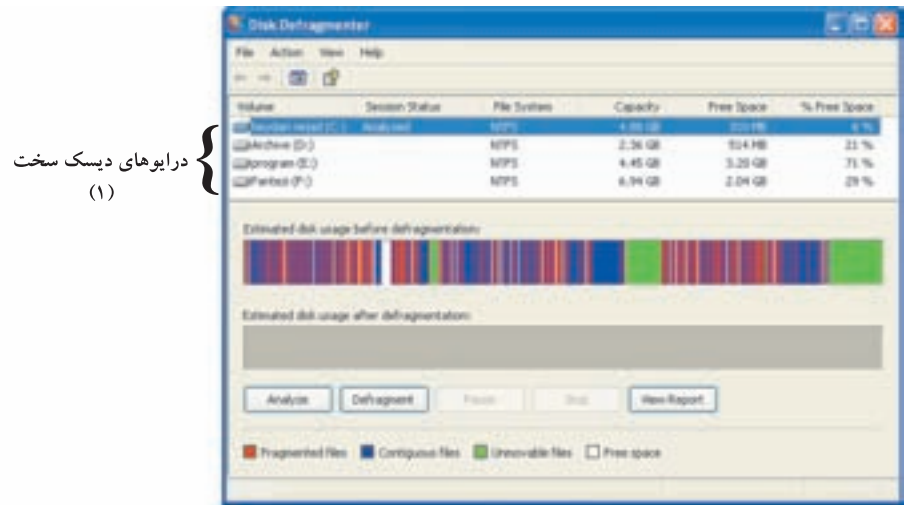

**شکل ۲-۶** برنامهی Disk Defragmenter برای یکپارچهسازی دیسکسخت

تمر ين یکپارچهسازی را روی درایو :D دیسکسخت انجام دهید. سپس بررسی کنید با کلیک روی دکمهی View Report، حه اطلاعاتی در اختیار شما قرار میگیرد؟ چگونه می توان این اطلاعات را درون پروندهای ذخیره یا آن را حاپ کرد؟

در صورتی که درایو به یکپارچهسازی نیاز دارد، روی دکمهی Defragment کلیک کنید. این برنامه با نمایش پنجرهای مانند شکل ۳-۶ مراحل یکپارچهسازی را نمایش می دهد. با کلیک روی دکمهی Stop میïوان عمل یکپارچهسازی را متوقف کرد و با کلیک روی دکمهی Pause مي توان آن را به طور موقت به حالت تعليق درآورد.

دو نواری که در شکل ۳-۶ مشاهده مهکنید، وضعیت تقریبی فضای درایو را قبل و بعد از یک یارحهسازی نشان می دهند.

در این نوار، نواحی قرمز: پروندههای پراکنده، نواحی آبی: پروندههای پیوسته، نواحی سبز: پروندههای غیرقابل جابهجایی و نواحی سفید: فضای آزاد دیسکسخت است.

بعد از پایان عملیات یک پارچهسازی، این برنامه با نمایش یک کادر، پایان کار را اعلام می کند. در صورتی که سایر درایوها هم نیاز به یکپارچهسازی داشته باشند، می;توانید آنها را از محدودهی (۱) شکل ۲-۶ انتخاب و مراحل قبل را تکرار کنید.

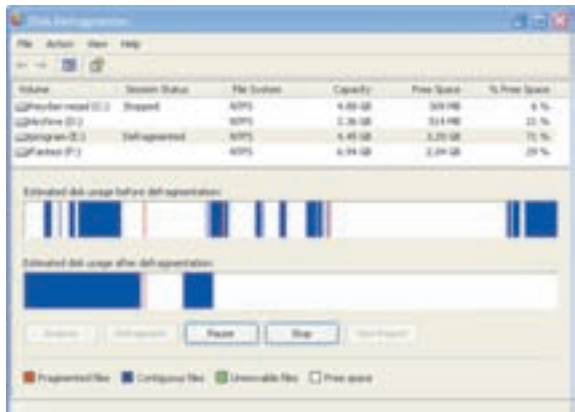

شکل ۳-۶ برنامهی Disk Defragmenter در حال یک بارحهسازی درایو :C

يژوهش بەنظر شما، نواحیے سبز در نوارهای وضعیت که مربوط به محل پروندههای غیرقابل جابهجایی است، بهوسیلهی جه پروندههایی اشغال شده و حرا قابل جابهجایی نیستند؟

تمر ين با اجرای برنامهی Disk Defragmenter به پرسش های زیر پاسخ دهید. ۰۱ چند درصد درایوهای دیسکسخت دچار پراکندگی شدهاند؟ . تعداد کل پروندههای درایو $D: D$  حقدر است؟ ٣. چند درصد فضای درایوهای دیسکسخت، خالبی (آزاد) است؟

## ۶-۳ زمانیندی اجرای خودکار وظایف`

ویندوز اکس پی به کاربران خود اجازه می دهد برنامههای موردنظر خود را به صورت زمانبندی شده (Scheduling) به اجرا درآورند. زمانبندی وظایف برای اجرای برنامههایی که نیازمند اجرای دورهای هستند، می تواند سودمند باشد. به این ترتیب، برنامههایی که باید منظم اجرا شوند، بدون اینکه نیازی به یادآوری باشد، در موعد مقرر بهوسیلهی ویندوز اکس پی اجرا 1. Tasks Scheduling

مے شوند. علاوہ ہر این مے توانید وظایفے ،راکه در آیندہ، فقط یک بار نیاز به انجام آن است، طوری برنامهر یزی کنید که به طور خودکار در یک زمان خاص (مانند Log on شدن کاربر به سیستم) اجرا شوند. برای اجرای زمانبندی شدهی وظایف، ویندوز اکس پی کارها را درون پوشهای به نام Scheduled tasks قرار می دهد. برای زمانبندی کارها یا تغییر آنها، مراحل زیر را دنبال کنید:

٠. گزینهی System Tools را از System Tools انتخاب کنید. ویندوز اکس در، ینجرهی Scheduled tasks را مانند شکل ۴-۶ نمایش می دهد. روش دیگر انتخاب این گزینه اجرای فرمان control schedtasks در کادر Run است. در این بوشه، فعلاً برنامهی زمانیندی شدهای وجود ندارد.

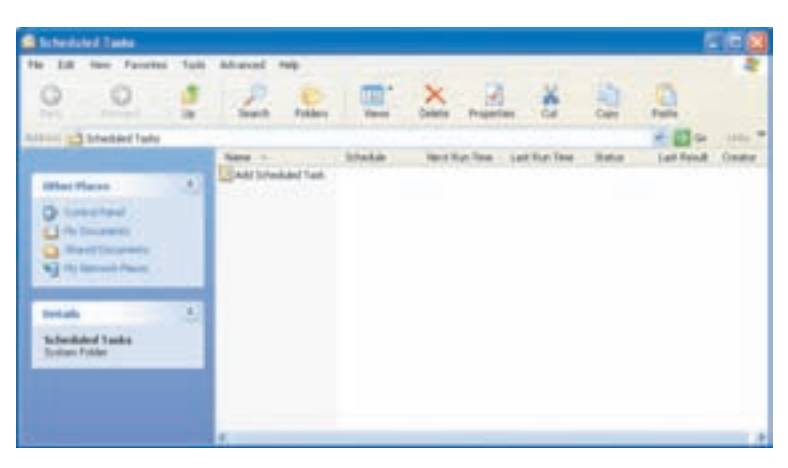

شکل ۴-۶ پوشەي Scheduled tasks برای زمانىندى وظايف

۲. روی گزینهی Add Scheduled task کلیک کنید. در کادر محاورهای باز شده روی دکمهی Next کلیک کنید تا صفحهی بعد بهوسیلهی و یزار د (شکل ۵-۶) نشان داده شود.

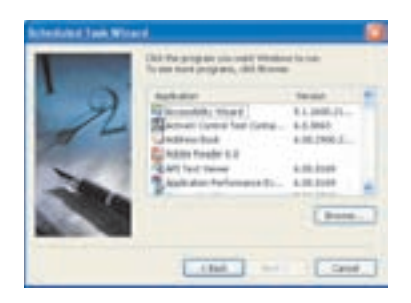

شکل ۵-۶ اضافه کردن کارهای زمان بندی شده